## **ΟΔΗΓΟΣ ΧΡΗΣΗΣ:**

# **Υποβολή/Διαχείρισης Αιτήσεων Έγκρισης Χορήγησης Επιδόματος Πετρελαίου Θέρμανσης**

## **1. Εισαγωγή**

Η εφαρμογή Υποβολής/Διαχείρισης Αιτήσεων Έγκρισης απευθύνεται στα φυσικά πρόσωπα που καταναλώνουν πετρέλαιο θέρμανσης για τη θέρμανση της κύριας κατοικίας τους. Μέσω της εφαρμογής αυτής, κάθε φυσικό πρόσωπο που είναι υποψήφιο για να εγγραφεί στο μητρώο δικαιούχων του επιδόματος πετρελαίου θέρμανσης, για την τρέχουσα περίοδο κατανάλωσης, συμπληρώνει τα αιτούμενα στοιχεία και λαμβάνει άμεση απάντηση για το αποτέλεσμα της αίτησης.

## **2. Υποβολή Αίτησης**

Με την επιλογή της Υπηρεσίας Χορήγησης Επιδόματος Κατανάλωσης Πετρελαίου Θέρμανσης εμφανίζεται η οθόνη εισαγωγής:

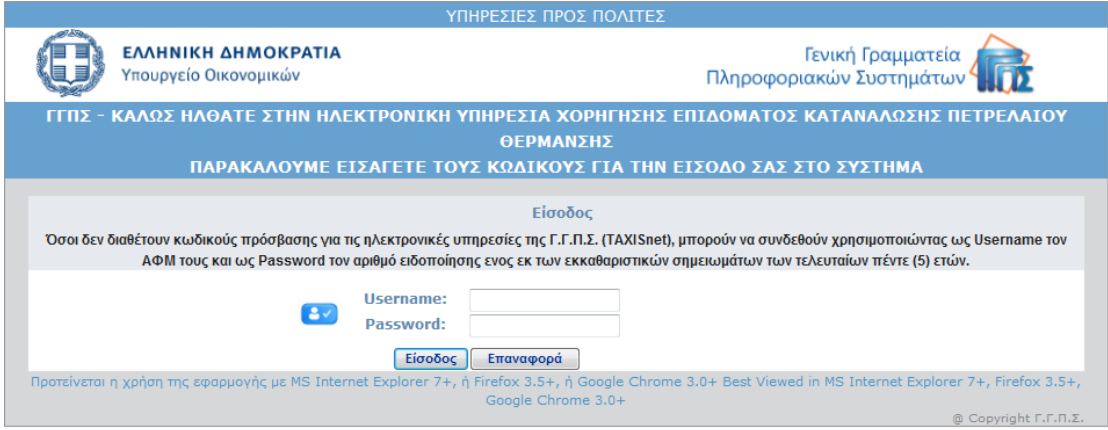

Στην οθόνη αυτή συμπληρώνονται οι κωδικοί πρόσβασης που διαθέτετε για τη χρήση των Ηλεκτρονικών Υπηρεσιών της ΓΓΠΣ (TAXISnet).

Εναλλακτικά μπορείτε να συμπληρώσετε τον ΑΦΜ σας και τον Αριθμό Ειδοποίησης ενός από τα 5 τελευταία εκκαθαριστικά σημειώματα Φορολογίας Εισοδήματος Φυσικών Προσώπων.

Μετά την επιτυχημένη σύνδεση εμφανίζονται οι κεντρικές επιλογές της υπηρεσίας χορήγησης επιδόματος πετρελαίου θέρμανσης:

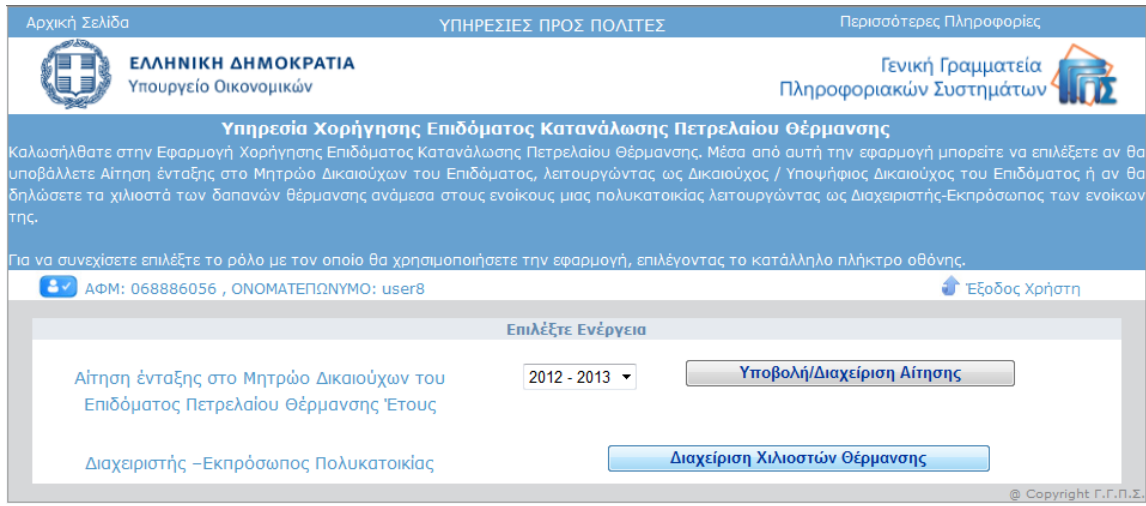

Για να μπείτε στην εφαρμογή Υποβολής/Διαχείρισης Αίτησης, επιλέγετε το πλήκτρο οθόνης: Υποβολή/Διαχείριση Αίτησης .

Εμφανίζεται η οθόνη που ακολουθεί με τις αιτήσεις που έχετε ήδη υποβάλει. Στην πρώτη σύνδεση, αυτή η οθόνη είναι κενή ως προς τις ήδη υποβληθείσες αιτήσεις.

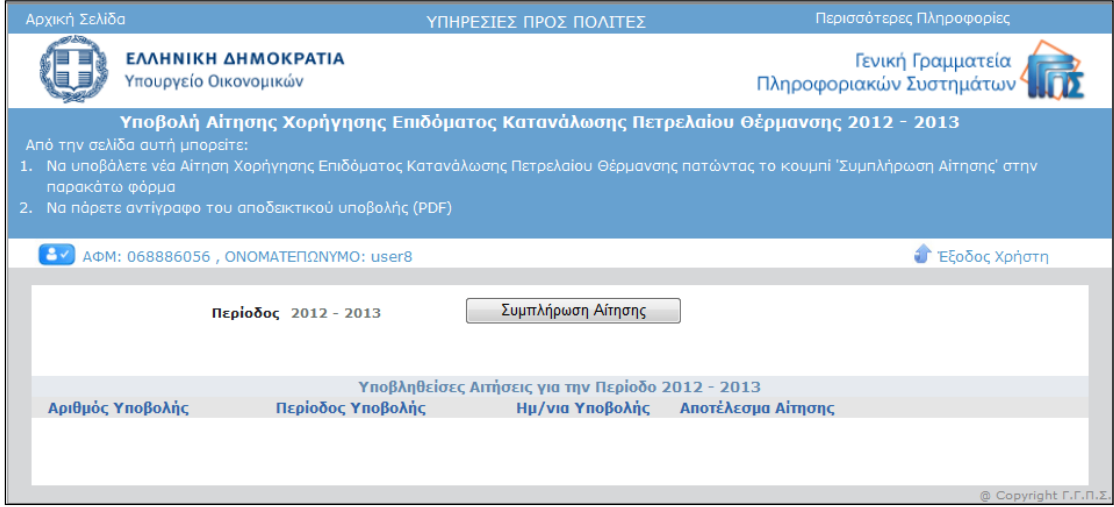

Για την εισαγωγή μιας νέας αίτησης, επιλέγετε το σχετικό πλήκτρο οθόνης για συμπλήρωση αίτησης Συμπλήρωση Αίτησης

Εμφανίζεται η αρχική οθόνη της αίτησης, την οποία ο χρήστης πρέπει να μελετήσει και να αποδεχτεί την υπεύθυνη δήλωση ότι όλα τα στοιχεία που θα συμπληρωθούν στην αίτηση είναι αληθή.

Εάν δεν ενεργοποιηθεί η σχετική επιλογή, δεν μπορεί να προχωρήσει η διαδικασία υποβολής της αίτησης.

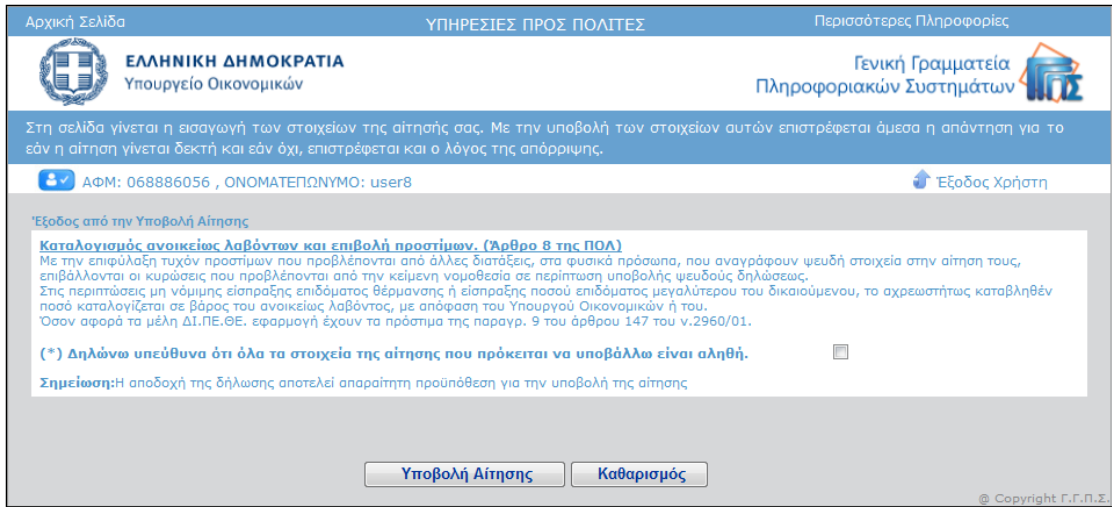

Μετά την αποδοχή της υπεύθυνης δήλωσης ανοίγει η φόρμα για συμπλήρωση όλων των ζητούμενων πεδίων:

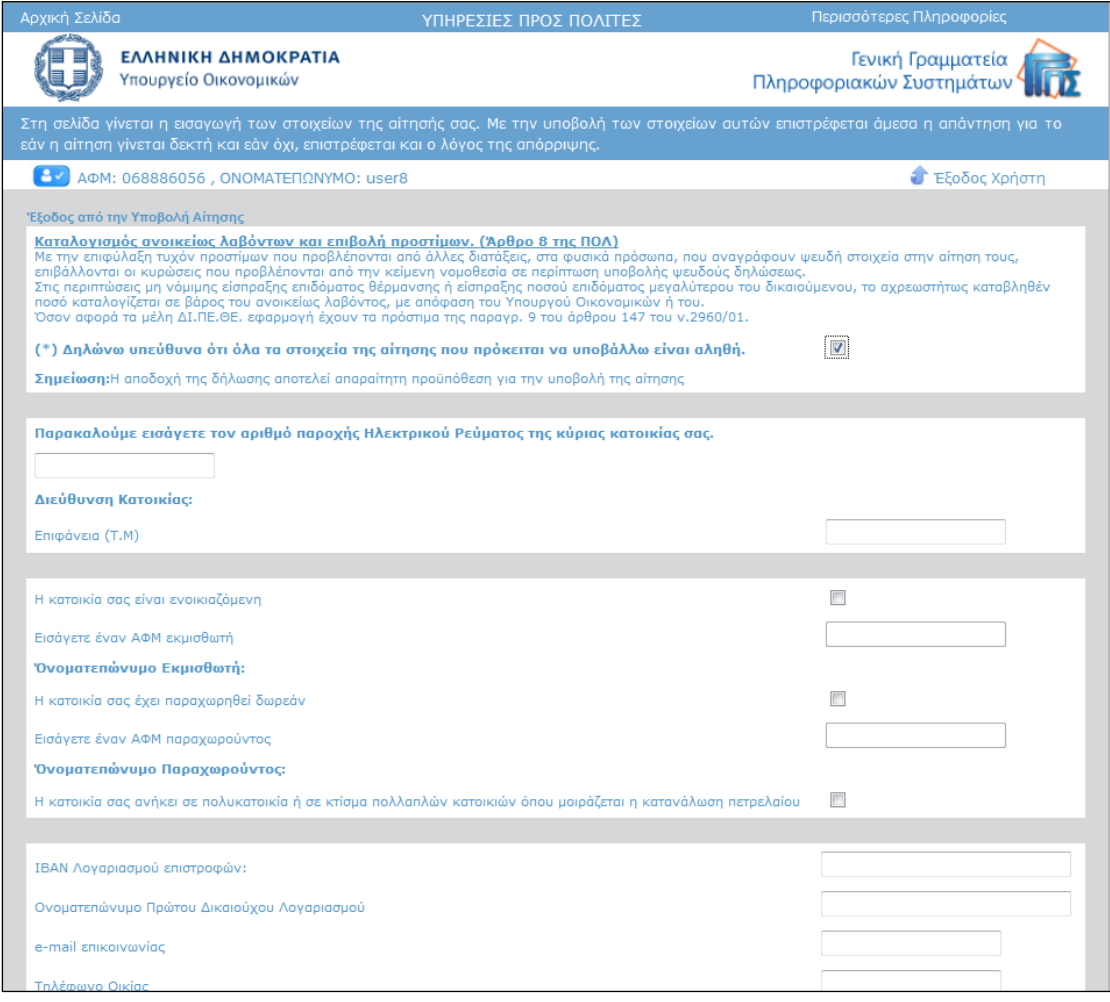

Στην πρώτη ενότητα της φόρμας ζητείται ο αριθμός παροχής ηλεκτρικού ρεύματος της κύριας κατοικίας του χρήστη. Με τη συμπλήρωση ενός έγκυρου αριθμού παροχής, εμφανίζεται από κάτω η διεύθυνση στην οποία βρίσκεται η συγκεκριμένη παροχή. Μετά συμπληρώνετε τα τετραγωνικά μέτρα των κυρίων χώρων της κύριας κατοικίας σας.

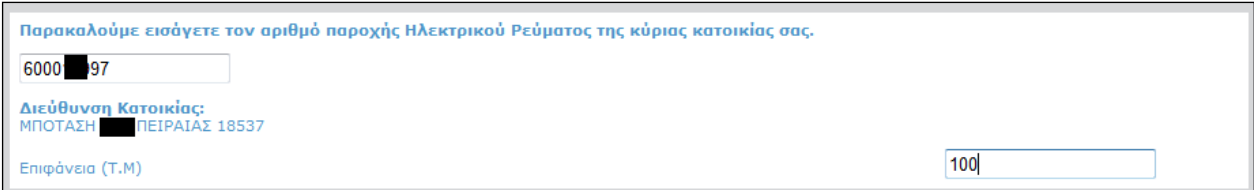

Τον αριθμό παροχής μπορείτε να τον βρείτε σε ένα λογαριαμό της ΔΕΗ . Πληκτρολογείτε **μόνο τα πρώτα εννέα ψηφία του αριθμού που σημειώνουμε με έγχρωμο πλαίσιο στα υποδείγματα λογαριασμών ΔΕΗ παρακάτω, χωρίς κενό μεταξύ τους** .( Δείτε τις εικόνες που ακολουθούν ) :

# **ΠΑΛΑΙΟ ΕΝΤΥΠΟ ΛΟΓΑΡΙΑΣΜΟΥ ΔΕΗ/ ΑΡΙΘΜΟΣ ΠΑΡΟΧΗΣ : 552524291**

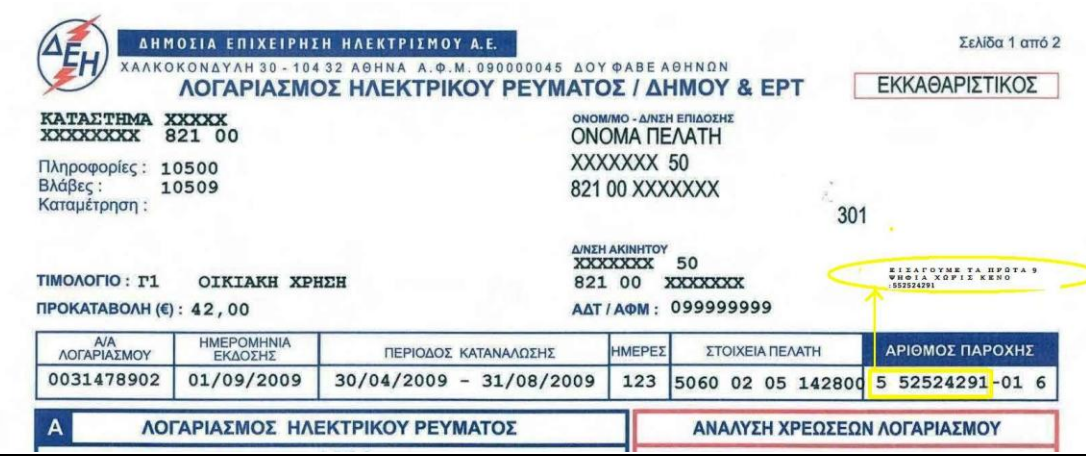

# **ΝΕΟ ΕΝΤΥΠΟ ΛΟΓΑΡΙΑΣΜΟΥ ΔΕΗ / ΑΡΙΘΜΟΣ ΠΑΡΟΧΗΣ : 123456789**

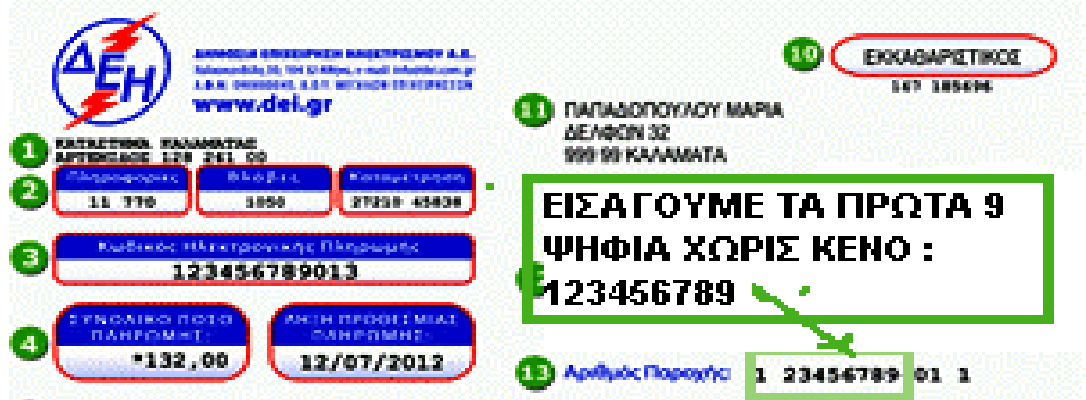

Σε περίπτωση που δοθεί λάθος αριθμός παροχής ηλεκτρικού ρεύματος, εμφανίζεται το ακόλουθο παράθυρο:

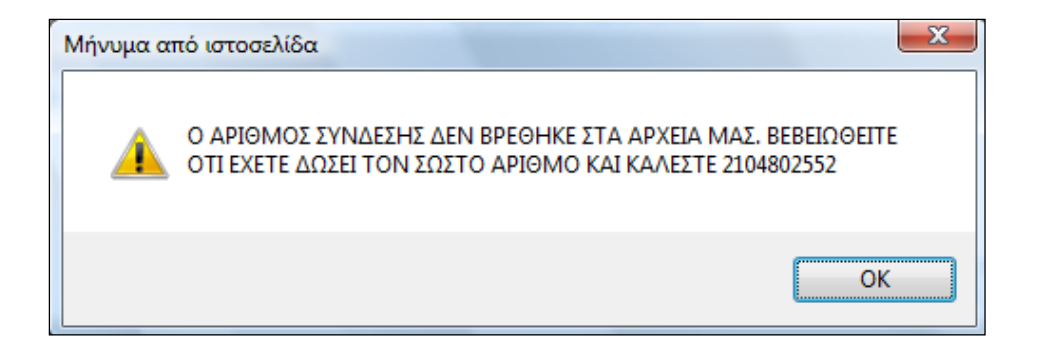

Κατά την εισαγωγή των στοιχείων ελέγχεται αν ο Ταχυδρομικός Κώδικας της Διεύθυνσης που αντιστοιχεί στον Αριθμό Παροχής της ΔΕΗ του χρήστη και του Κοινόχρηστου Ρολογιού που δηλώνει, ανήκουν στην ίδια γεωγραφική περιοχή αλλιώς εμφανίζεται μήνυμα λάθους και κοκκινίζουν τα πεδία εισαγωγής των Αριθμών Παροχής της ΔΕΗ.

Η ΠΟΛΥΚΑΤΟΙΚΙΑ ΔΕΝ ΒΡΙΣΚΕΤΑΙ ΣΤΗΝ ΙΔΙΑ ΠΕΡΙΟΧΗ ΜΕ ΤΟ ΔΙΑΜΕΡΙΣΜΑ (ΔΙΑΦΟΡΕΤΙΚΑ ΤΚ)

OK

Σε περίπτωση που τα τετραγωνικά που δηλώνει ο χρήστης στη φόρμα είναι περισσότερα από αυτά που έχει δηλώσει στην κύρια κατοικία του στη Δήλωση Φορολογίας Εισοδήματος του Έτους 2011 εμφανίζεται το παρακάτω μήνυμα :

"

**Τα τετραγωνικά μέτρα της οικιας στην αίτησή σας είναι περισσότερα από τα τετραγωνικά της κύριας κατοικίας σας στη Δήλωση Φορολογίας Εισοδήματος Φυσικών Προσώπων του Έτους 2011. Εάν αυτό είναι σωστό επιβεβαιώστε το παρακάτω.** 

**Δηλώνω υπεύθυνα ότι τα στοιχεία της αίτησης είναι τα ακριβή.** "

που τον προτρέπει να κάνει υπεύθυνη δήλωση για την ορθότητα των στοιχείων που έχει εισάγει στη φόρμα.

Το ίδιο ισχύει και όταν από τη Δήλωση Φορολογίας Εισοδήματος του Έτους 2011 προκύπτει ότι είναι φιλοξενούμενος. Σε αυτή την περίπτωση εμφανίζεται το ακόλουθο μήνυμα όπου ζητείται από το χρήστη να δηλώσει υπεύθυνα ότι δεν είναι πλέον φιλοξενούμενος:

**Από τη Δήλωση Φορολογίας Εισοδήματος Φυσικών Προσώπων του Έτους 2011 προκύπτει ότι φιλοξενείσθε και δεν έχετε δικαίωμα επιδόματος. Εαν αυτό δεν ισχύει πλέον επιβεβαιώστε το παρακάτω**

**Δηλώνω υπεύθυνα ότι δε φιλοξενούμαι πλέον.** "

 $\mathbf{u}$ 

Στην επόμενη ενότητα ζητούνται στοιχεία που αφορούν την κύρια κατοικία και συγκεκριμένα αν:

α. Η κατοικία είναι ενοικιαζόμενη ή έχει παραχωρηθεί δωρεάν. Σε όποια περίπτωση ισχύει αυτό, ο χρήστης καλείται να συμπληρώσει και τον ΑΦΜ ενός εκ των εκμισθωτών ή των δωρεάν παραχωρούντων. Εάν η κατοικία είναι ιδιόκτητη, τότε ο χρήστης δε συμπληρώνει τίποτα από αυτά. Στο τελευταίο τμήμα της ενότητας ζητείται να διευκρινιστεί αν η κύρια κατοικία ανήκει σε πολυκατοικία ή σε κτίσμα πολλαπλών κατοικιών όπου μοιράζεται η κατανάλωση πετρελαίου θέρμανσης.

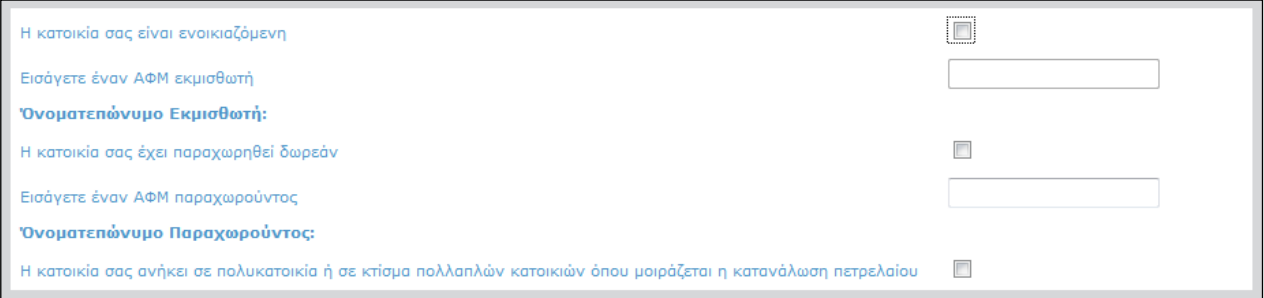

Εάν ενεργοποιηθεί η τελευταία επιλογή, τότε η φόρμα στο σημείο αυτό επεκτείνεται περαιτέρω για να εμφανιστούν πρόσθετες επιλογές.

Αρχικά ζητείται ο Αριθμός της Κοινόχρηστης Παροχής ρεύματος ή αριθμός της Παροχής που εκπροσωπεί το κτίσμα για τις ανάγκες της χορήγησης του επιδόματος κατανάλωσης πετρελαίου θέρμανσης. Με τη συμπλήρωση ενός έγκυρου αριθμού παροχής, εμφανίζεται από κάτω η διεύθυνση στην οποία βρίσκεται η συγκεκριμένη παροχή, αλλιώς εμφανίζεται το μήνυμα λάθος που προαναφέρθηκε και στην περίπτωση της λανθασμένης παροχής ηλεκτρικού ρεύματος της κύριας κατοικίας.

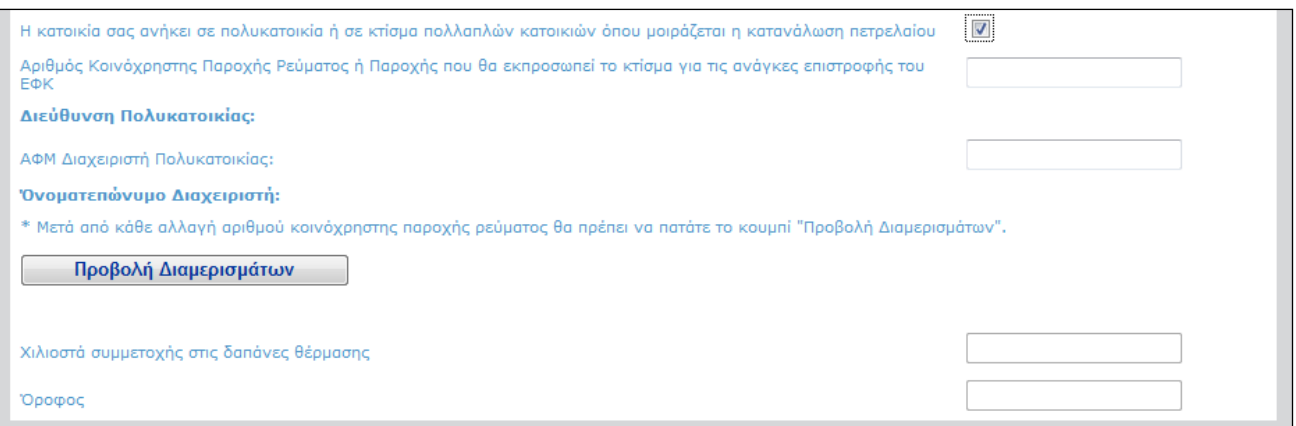

Στη συνέχεια πρέπει να εισαχθεί ο ΑΦΜ του διαχειριστή ή του φυσικού προσώπου που εκπροσωπεί το κτίσμα όσον αφορά στην παραλαβή του πετρελαίου θέρμανσης. Ο ΑΦΜ αυτός πρέπει να αντιστοιχεί στο φυσικό πρόσωπο που έχει χρησιμοποιήσει την εφαρμογή Διαχείρισης Ενοίκων Πολυκατοικίας για να εισάγει τα διαμερίσματα της πολυκατοικίας/ ολιγοκατοικίας, καθώς και τη συμμετοχή κάθε ενός από αυτά στις δαπάνες θέρμανσης σε χιλιοστά.

Στη συνέχεια ενεργοποιείτε την επιλογή **. Προβολή Διαμερισμάτων ..........** Εάν δεν έχει οριστεί η πολυκατοικία από τον διαχειριστή εμφανίζεται το ακόλουθο μήνυμα, το οποίο σημαίνει ότι ο χρήστης θα πρέπει να εισάγει μόνος του τα στοιχεία του διαμερίσματός του.

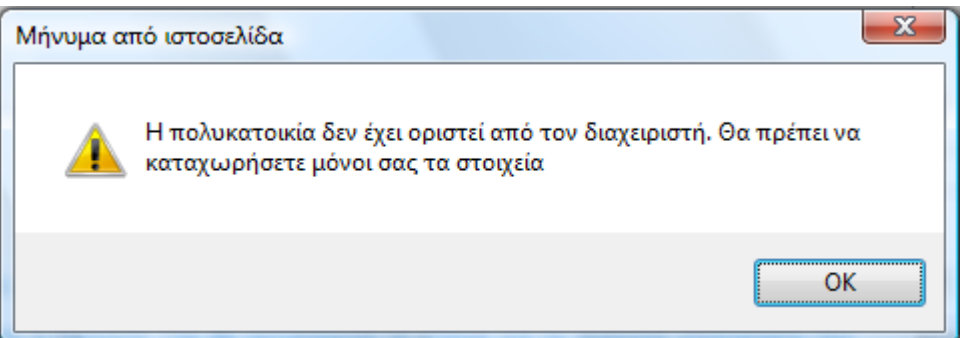

Εάν έχει οριστεί η πολυκατοικία θα εμφανιστεί η εικόνα των διαμερισμάτων στην παρακάτω μορφή:

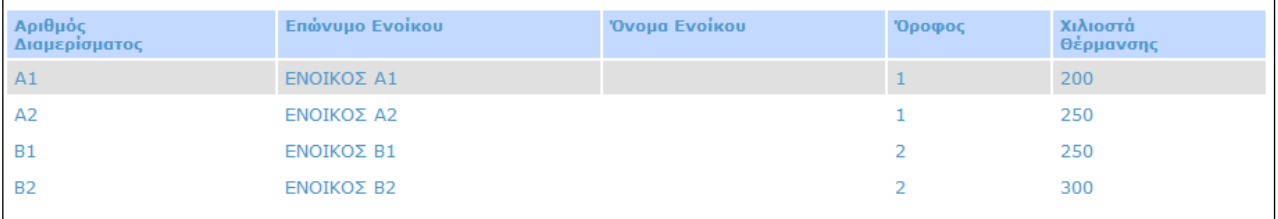

Ο χρήστης μπορεί να επιλέξει το διαμέρισμά του και αυτό θα μεταφερθεί στην αίτησή του γεμίζοντας τις πληροφορίες των χιλιοστών θέρμανσης και του ορόφου, χωρίς να υπάρχει δυνατότητα επεξεργασίας τους:

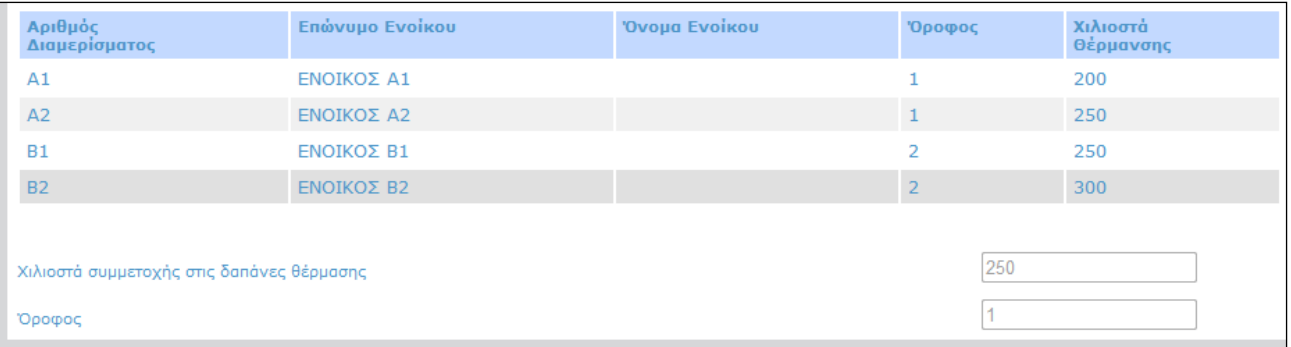

Τέλος, η τελευταία ενότητα της αίτησης περιλαμβάνει τα στοιχεία του λογαριασμού πίστωσης και τα στοιχεία επικοινωνίας. Να σημειωθεί ότι γίνονται δεκτοί μόνο λογαριασμοί ελληνικών τραπεζών (ο IBAN ξεκινάει με GR) και ότι ένας λογαριασμός μπορεί να χρησιμοποιηθεί μόνο από έναν δικαιούχο.

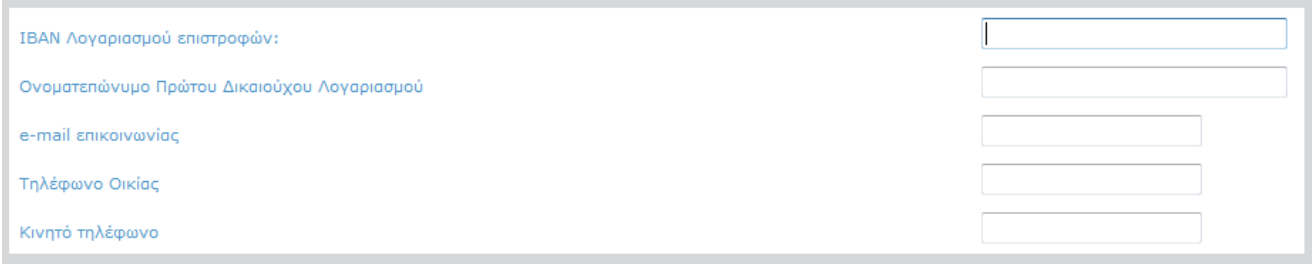

Εάν ο φορολογούμενος δεν έχει υποβάλει δήλωση για το οικονομικό έτος που ελέγχεται (για την τρέχουσα περίοδο είναι το 2012), επειδή δεν είναι υπόχρεος σε δήλωση βάσει του Κώδικα Φορολογίας Εισοδήματος, ενεργοποιεί τη σχετική επιλογή:

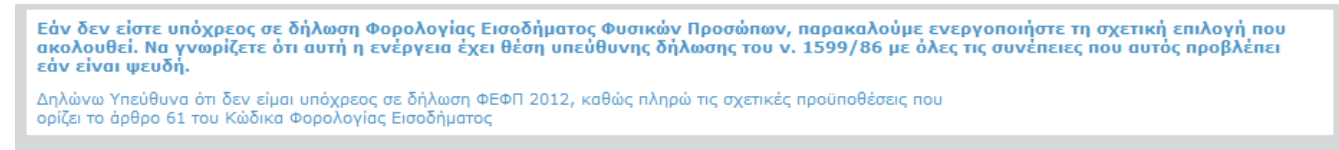

Μετά τη συμπλήρωση όλων των πεδίων υποβάλλεται η αίτηση επιλέγοντας το πλήκτρο υποβολής: **Υποβολή Αίτησης** 

Μετά την υποβολή γίνονται έλεγχοι ορθής συμπλήρωσης της φόρμας και στη συνέχεια ο έλεγχος του δικαιώματος λήψης του επιδόματος. Όταν υπάρχουν λάθη συμπλήρωσης της φόρμας, εμφανίζονται σχετικά μηνύματα και κοκκινίζουν τα πεδία που απαιτούν διόρθωση ή συμπλήρωση.

Στη συνέχεια εμφανίζεται το αποτέλεσμα της αίτησης. Δημιουργείται μια εκτυπώσιμη αναφορά, στην οποία αναφέρονται τα στοιχεία της αίτησης και το αποτέλεσμα. Όταν το αποτέλεσμα είναι θετικό εμφανίζεται μια αναφορά της ακόλουθης μορφής:

ΥΠΟΥΡΓΕΙΟ ΟΙΚΟΝΟΜΙΚΩΝ

ΓΕΝΙΚΗ ΓΡΑΜΜΑΤΕΙΑ ΠΛΗΡΟΦΟΡΙΑΚΩΝ ΣΥΣΤΗΜΑΤΩΝ

## ΑΠΟΔΕΙΚΤΙΚΟ ΥΠΟΒΟΛΗΣ ΑΦΜ ΔΗΛΟΥΝΤΟΣ: 04132 ΟΝΟΜΑΤΕΠΩΝΥΜΟ ΔΗΛΟΥΝΤΟΣ: user6 ΑΡΙΘΜΟΣ ΤΕΚΝΩΝ: -

Υποβλήθηκε ηλεκτρονικά αίτηση ένταξης στο Μητρώο Δικαιούχων του Επιδόματος Πετρελαίου Θέρμανσης με αριθμό 937064 της περιόδου 2012 - 2013 την 02/11/2012

με λογαριασμό IBAN GR19026 0200177333 και ονοματεπώνυμο δικαιούχου ΚΟ για την οικία με αριθμό παροχής 100001 και τετραγωνικά μέτρα 10, που βρίσκεται στη διεύθυνση ΠΑΤΗΣΙΩΝ ΑΘΗΝΑ, ΤΚ 104: Η οικία ανήκει στην πολυκατοικία με αριθμό παροχής 100001 και διαχειριστή με ΑΦΜ 0688 66.

Η αίτηση έγινε αποδεκτή. Η επιδοτούμενη ποσότητα προμήθειας, ανέρχεται σε 80 λίτρα.

Με την επιφύλαξη τυχόν προστίμων που προβλέπονται από άλλες διατάξεις, στα φυσικά πρόσωπα, που αναγράφουν ψευδή στοιχεία στην αίτηση τους, επιβάλλονται οι κυρώσεις που προβλέπονται από την κείμενη νομοθεσία σε περίπτωση υποβολής ψευδούς δηλώσεως. Στις περιπτώσεις μη νόμιμης είσπραξης επιδόματος θέρμανσης ή είσπραξης ποσού επιδόματος μεγαλύτερου του δικαιούμενου, το αχρεωστήτως καταβληθέν ποσό καταλογίζεται σε βάρος του ανοικείως λαβόντος, με απόφαση του Υπουργού Οικονομικών ή του. Όσον αφορά τα μέλη ΔΙ.ΠΕ.ΘΕ. εφαρμογή έχουν τα πρόστιμα της παραγρ. 9 του άρθρου 147 του ν.2960/01

Η αναφορά που εμφανίζεται όταν υπάρχει αρνητικό αποτέλεσμα έχει την ακόλουθη μορφή:

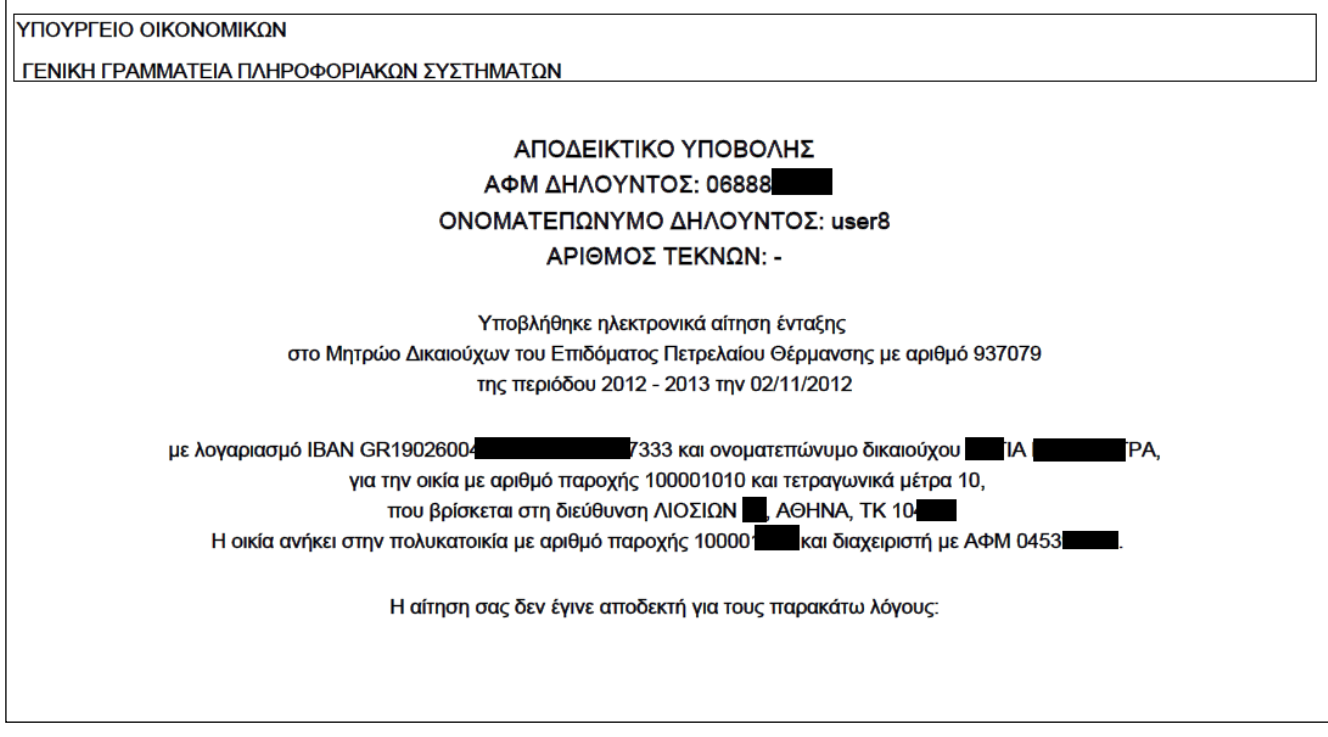

Στο κάτω μέρος της αναφοράς εμφανίζονται οι λόγοι απόρριψης.

# **3. Διαχείριση Αίτησης**

Ο χρήστης μπορεί ανά πάσα στιγμή να δει τις αιτήσεις που έχει κάνει και το αποτέλεσμά τους. Επειδή δεν είναι εφικτή η διόρθωση μιας αίτησης, αν υπάρχει σχετική ανάγκη θα πρέπει να υποβληθεί νέα.

Από το συγκεκριμένο περιβάλλον, ο χρήστης θα έχει τη δυνατότητα να παρακολουθεί την εξέλιξη των πληρωμών που τον αφορούν.

## **Παρατηρήσεις:**

- 1. Εισαγωγή δεκαδικών ψηφίων στα χιλιοστά με χρήση της τελείας (.).
- 2. Όταν ο Διαχειριστής ολοκληρώσει τη διαδικασία πληρωμής η πολυκατοικία κλειδώνει και δεν μπορεί πλέον να γίνει καμία τροποποίηση σε αυτήν από το Διαχειριστή. Μπορούν όμως να γίνουν νέες αιτήσεις.